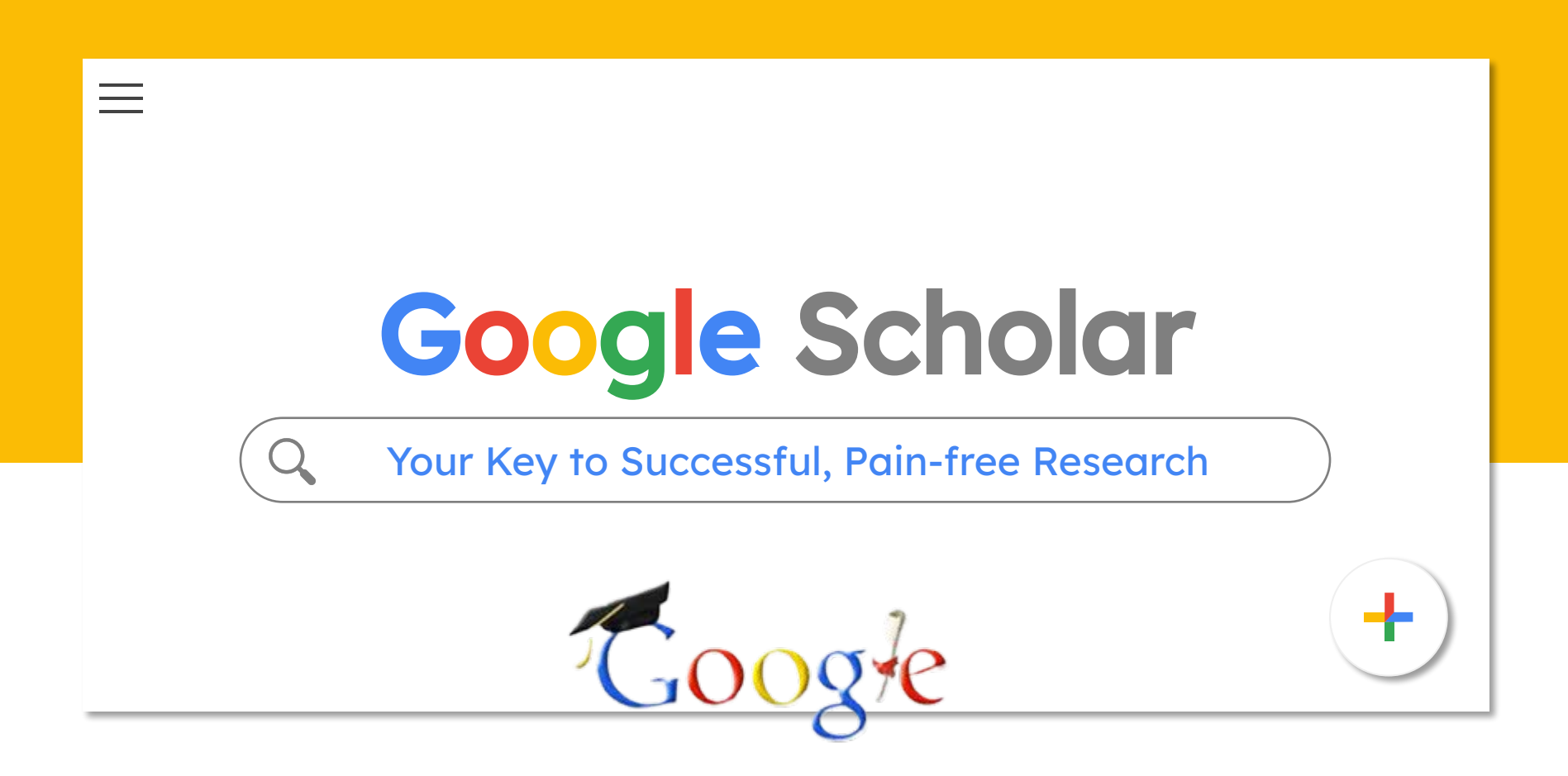

# Use the My Library feature

# **Using the My Library feature**

The "My Library" feature allows you to save your research right in Google Scholar. **Instructions:**

On the top left corner of the Google Scholar page, you will see the words My **Library**. Click on this, and then sign-up to create your Google Scholar library.

### **Practice:**

- Go back to Google Scholar. Imagine you need to conduct research on **global warming**. Type this topic in your search box. Look for an article that you think has good research on global warming. Under the description of the research, there is a star. Click on this **star** to **save** the article to your library.
- Clear your search; this time search for **renewable energy sources**. Again, find a good article and click on the star to save it.
- Now, click on My Library on the top, right side of the page. You should have 2 articles in your library. These will remain in your library until you delete them.

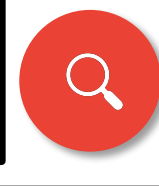

# Creating Labels In My Library

# **Creating labels in My Library**

If you save research for several different classes, or for various research assignments, it is helpful to create and manage labels (like folders). This is basically a filing system for your research.

### **Practice:**

- Open your library. Click on **Manage Labels** on the left side.
- Then click on **Create a new label**. Create a label for global warming and an additional label for renewable energy sources.
- Hit the back button to view the 2 articles in your library.
- Click on the little box on the left side of the first article.
- Then, click the label icon on the top of the search page.
- Click in the box of the label that matches the research article and click "Apply". Do this for the second article in your library also.

Your articles are now organized and ready to use for your research. You can delete labels and articles any time you want.

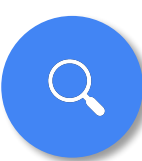

# Creating Alerts

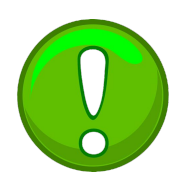

# **Creating Alerts**

What if I told you that you can research while you sleep? Well, actually Google Scholar researches for you.

### **Practice:**

On the top, left side of Google Scholar, click on the settings icon.  $\blacktriangleright \equiv$ Scroll down to **alerts**. Click on **Create an Alert** and type in one of the topics we researched earlier; then click "Create Alert". Google will now search for you. If there is new research on your topic that has been uploaded in Google Scholar, you will know about it first. You will receive an email in the morning, if there are any new research articles. Google Scholar will continue to do this until you delete the alert. You can also create alerts in regular Google by visiting http://www.google.com/alerts.

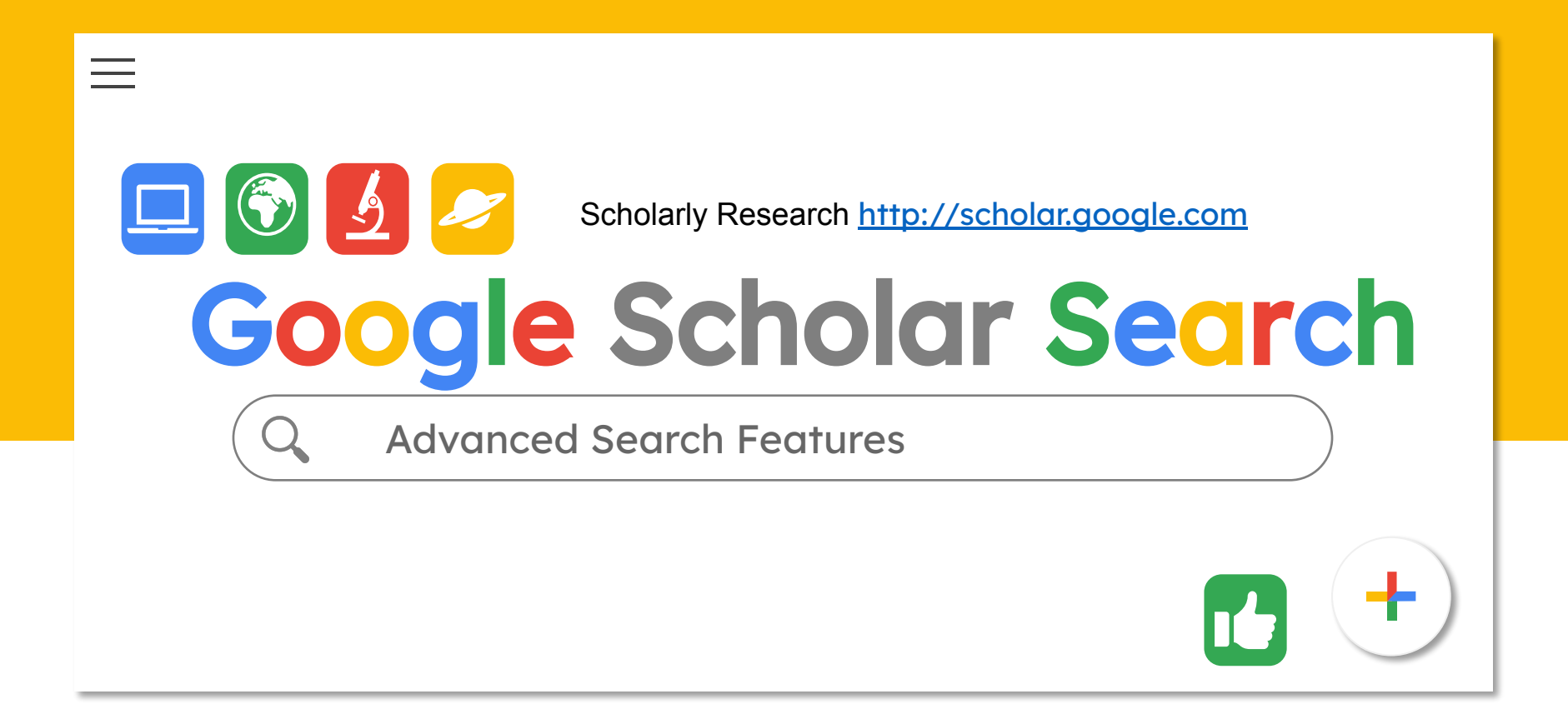

Replace the icons above with your shortcuts and edit the links. On this slide, the hamburger menu is linked to the previous slide.

# Citing Your Research

**There are so many cool things that Google Scholar can do for you as you research. Imagine you are researching the opioid crisis. Type this phrase into the search box. Under each of the articles there are helpful tricks for using Google Scholar research.**

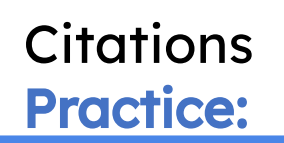

**Choose an article that looks interesting. Click on the quotation marks icon below the article. This will give you ready-made citations.** 

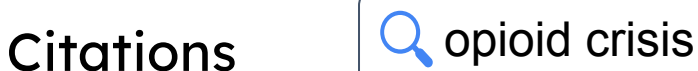

## [HTML] The role of science in addressing the opioid crisis

ND Volkow, FS Collins - New England Journal of Medicine, 2017 - Mass Medical Soc The National Institutes of Health will work with private partners to develop better overdosereversal and prevention interventions; find new medications and technologies to treat opioid addiction; and find safe, effective, nonaddictive strategies to manage chronic pain. **99** Cited by 259 Related articles All 10 versions

**When you click the citation icon, you will retrieve citation formatting for this article using MLA, APA, Chicago, Harvard, and Vancouver style formatting. These citations are ready to copy & paste into your Works Cited page.**

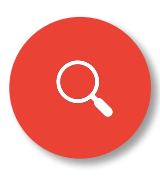

# More You Can Learn (Below each article)

Beneath your searches you can find how many people have cited this source.

[PDF] The economics of global warming

WR Cline - Institute for International Economics ..., 1992 - energystudiesreview.ca This is an interesting and important book. It presents a very long term global social benefitcost analysis of global warming. Numerous studies of the national and global costs of limiting emissions of greenhouse gases have been published. The only previous study to ... Cited by 2215 Related articles All 10 versions 80

This research has been cited by 2215 others.

# **Cited by Related Articles Cited by Related Articles Cited by Article Articles**

You can also click to find related articles

#### [PDF] The economics of **global warming**

WR Cline - Institute for International Economics ..., 1992 - energystudiesreview.ca This is an interesting and important book. It presents a very long term global social benefitcost analysis of global warming. Numerous studies of the national and global costs of limiting emissions of greenhouse gases have been published. The only previous study to ... ★ 99 Cited by 2 Related articles All 10 versions 80

This is a great way to expand your research

#### If there are "More" arrows, click on them.

#### reper The economics of **global warming**

WR Cline - Institute for International Economics 1992 - energy studies review ca This is an interesting and important book. It presents a very long term global social benefitcost analysis of global warming. Numerous studies of the national and global costs of limiting emissions of greenhouse gases have been published. The only previous study to ... ★ 99 Cited by 2215 Related articles All 10 versions

## You may be able to find local libraries that have this research.

#### reper The economics of **global warming**

WR Cline - Institute for International Economics ..., 1992 - energystudiesreview.ca

This is an interesting and important book. It presents a very long term global social benefitcost analysis of **global warming**. Numerous studies of the national and **global** costs of limiting emissions of greenhouse gases have been published. The only previous study to ...

→ 99 Cited by 2215 Related articles < Minimum > Library Search View as HTML <<

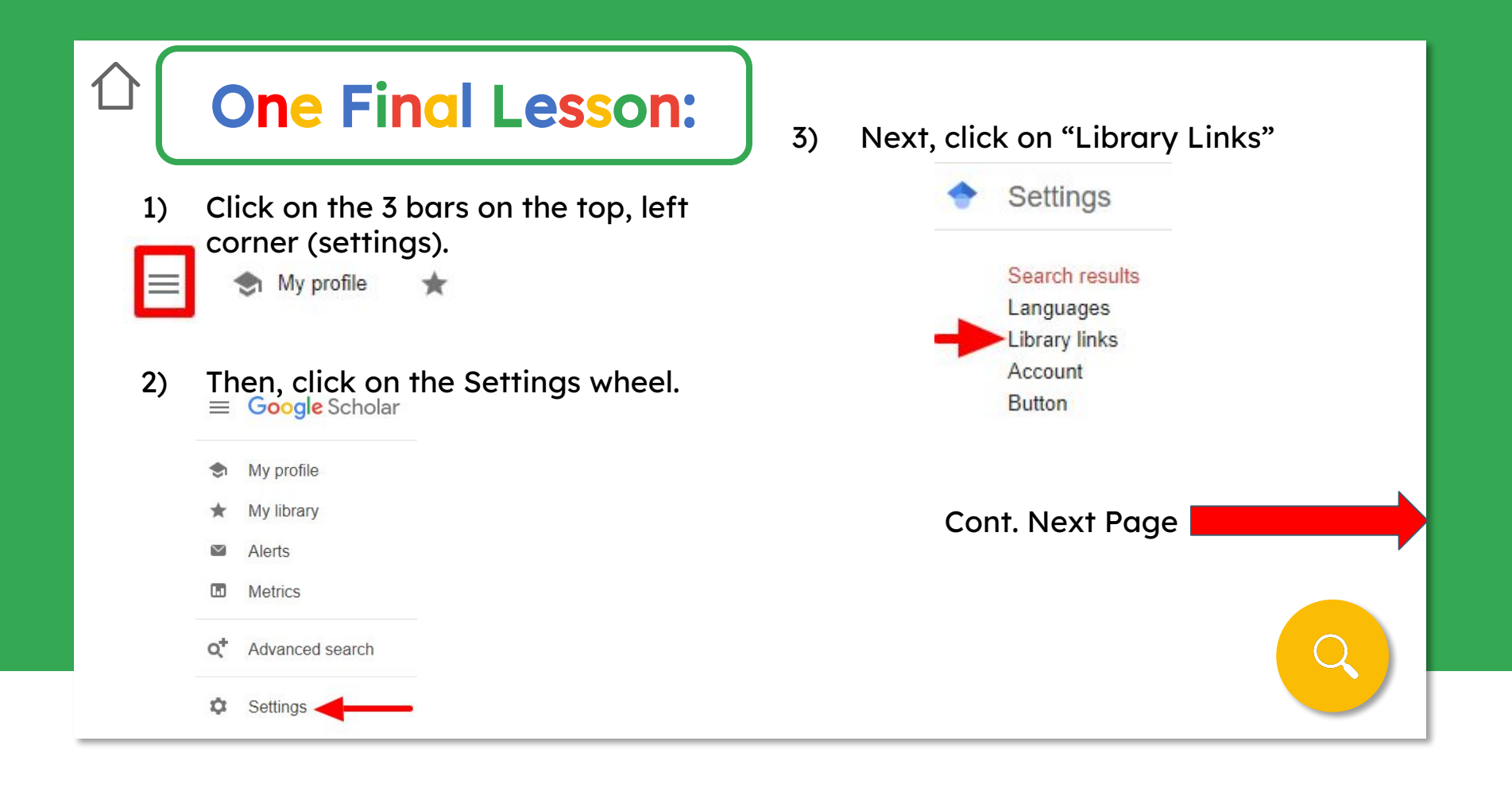

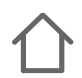

Type in the name of the college library you want to search.

Check the box/es next to the source/s you want to search.

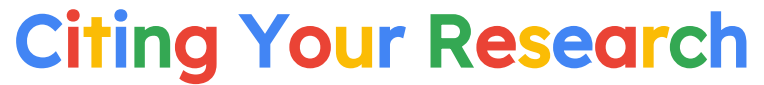

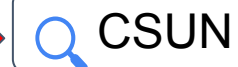

Show library access links for (choose up to five libraries):

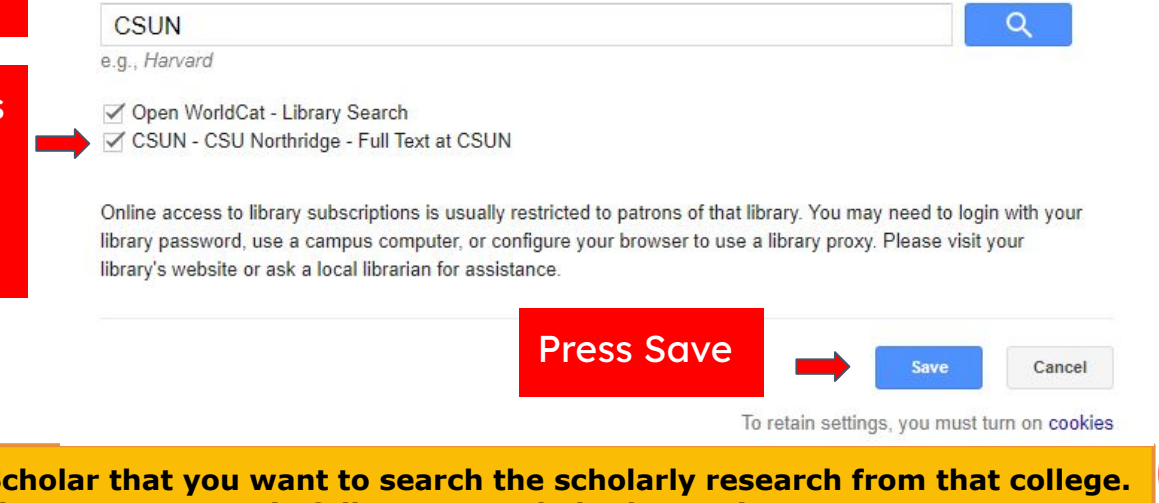

**This will tell Google S If you are a student there, you may gain full access to their electronic resources.** 

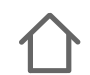

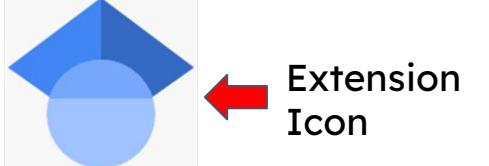

# Google Scholar Extension

Now you know all about the hidden features found in Google Scholar.

One last note: There is an extension for Google Scholar. This extension will allow you to search the resources of Google Scholar, without leaving your website or document. Just search for Google Scholar under extensions in the Chrome Web Store. Then click on the blue button titled "Add to Chrome". Your Scholar icon will appear to the right of your search bar, ready for you to just click when you want to search Google Scholar.

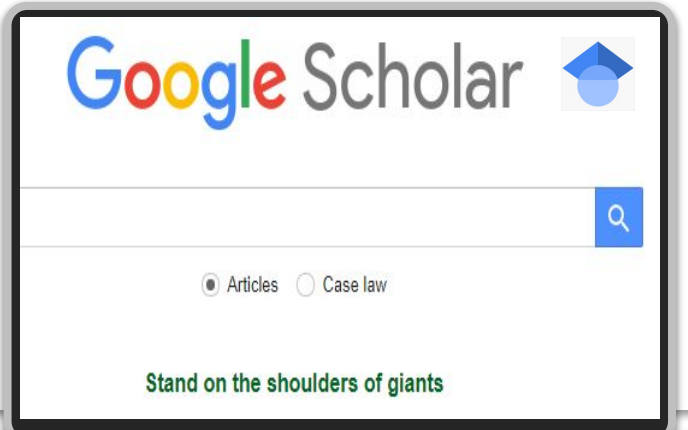

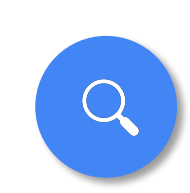

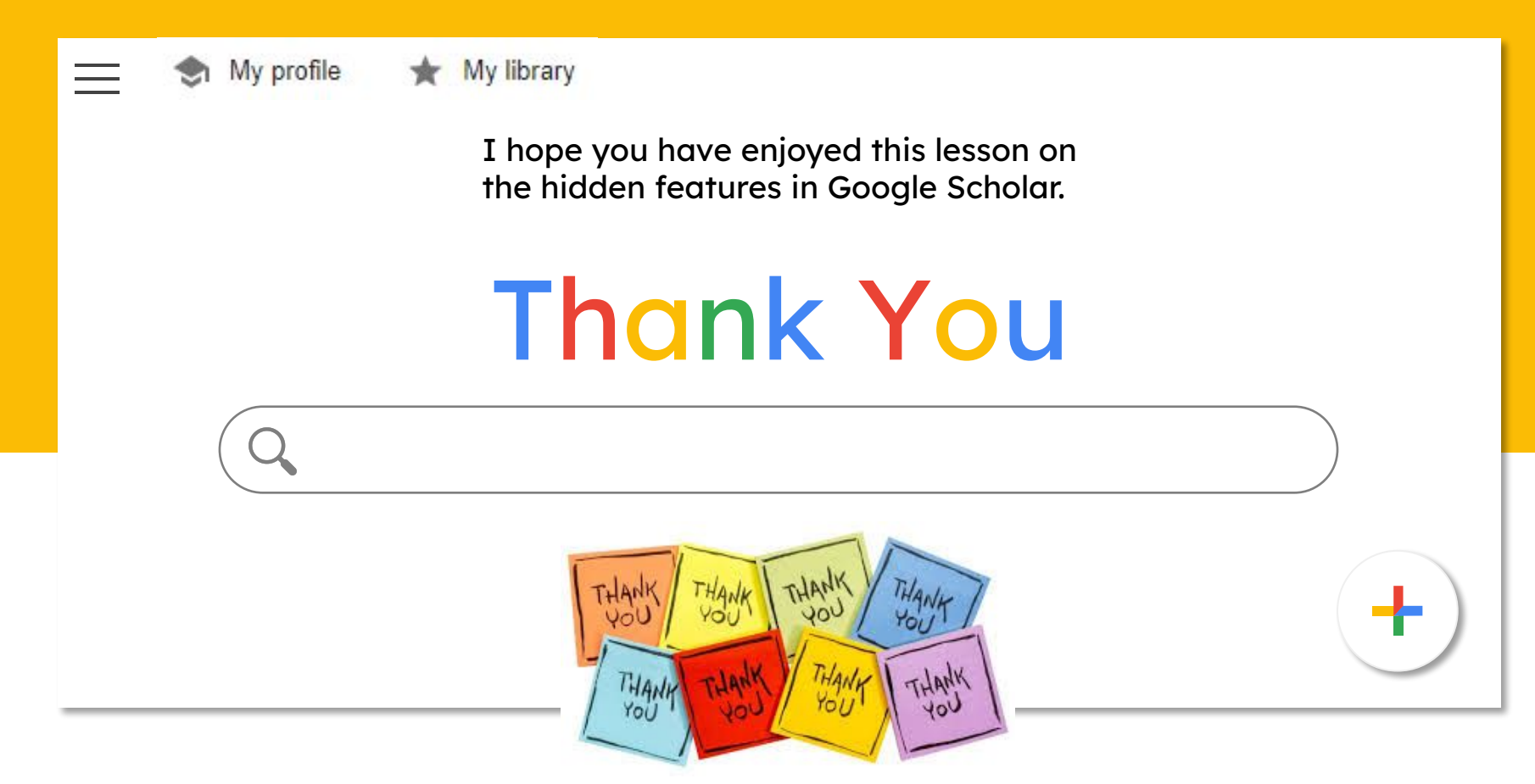

The hamburger button is linked to the first slide.